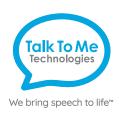

# wego A Quick Reference

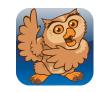

### **TTMT Switch Interface - Proloquo2Go**

#### Setup with Proloquo2Go

Open the communication app, **Proloquo2Go**. Open **Options**Solution > Access **Method** > and toggle on **Scanning**. Select

Configuration. Now you can select your Scanning Mode and Pattern.

**Single-switch scanning** (1 switch, connected to Port 1):

**Mode - Automatic Scanning**: (default) Highlighted selection advances through items automatically. When item desired is highlighted, press the switch.

**Mode - Automatic Selecting**: Advances automatically through items when switch is held and selection occurs upon release.

- 1. Ensure desired Mode is selected. Adjust scan Pattern and Speed as desired.
- 2. Under Switch, select **External** > **Enter** > **Back**.
- 3. When scanning settings are adjusted as preferred, close the Options by tapping the gear icon. Tap the play button in the top left corner of the screen to begin scanning. Press your switch to begin.

#### Two-switch scanning:

**Mode - Step Scanning**: (two switches required) hit "mover" switch to move between items. When desired item is selected, hit "chooser" switch.

**Mode - Automatic Step Scanning**: Uses the screen as a "stepper" switch and an external switch as the "picker" switch.

- 1. **Under Mode**, select **Step Scanning**. Adjust scan Pattern and Speed as desired.
- 2. Under stepper switch, select External > Space > Back.
- 3. Under picker switch, select External > Enter > Back.
- 4. When scanning settings are adjusted as preferred, close the Options by tapping the gear icon. Tap the play button in the top left corner of the screen to begin scanning. Then, press your switch to begin.

#### Additional Notes on Scanning with Proloquo2Go:

Advanced setup options are available, for example changing visual cues, auditory cues, looping settings and more. Scanning options only apply to the current user and will need to be adjusted if changing users.

Note: If these instructions do not match your current vocabulary set, please contact Technical Support for assistance.

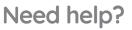

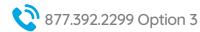

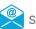

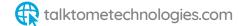

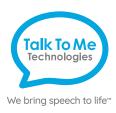

## Hardware, Buttons & Features

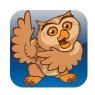

#### **TTMT Switch Interface**

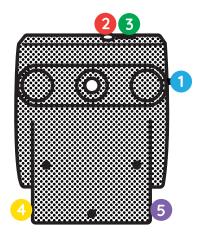

Power

Flip switch into up position to turn on the Bluetooth device and flip switch down to turn it off.

- 2 Power light indicator
  When this light is on and red, the Bluetooth device is on.
- Charging the TTMT Switch Interface
  Plug charger into port to charge the switch interface.
  Please only use a TTMT-approved charger with your device.
- 4 Switch Port 1
  Plug switch cords into the switch ports.
- 5 Switch Port 2
  Plug switch cords into the switch ports.

#### **Setup Instructions**

Turn on the TTMT Switch Interface, using the on/off switch located on the side of the interface box. You will see a red power light to indicate the interface is turned on.

Ensure the Switch Interface is connected to the wego via Bluetooth.

- 1. Exit the communication software. If you are unable to exit the software, you may be in Guided Access.
- 2. Open the *iOS Settings* then select **Bluetooth**. Ensure Bluetooth is toggled On. Under *My Devices*, you should see TTMT Switch listed as **Connected**. If not, tap on "TTMT Switch" to connect. You may see a pop-up Bluetooth Pairing Request, if so, press **Pair**.

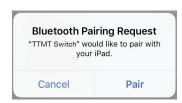

3. Once the Switch Interface is connected via Bluetooth, you can plug in your switches and begin setup. **Connect your Switch or Switches to the TTMT Switch Interface**.

The Switch Interface can be used with one or two switches. For single-switch scanning, plug your switch to Switch Port 1. For two-step scanning, plug in both switches, with your "chooser" in Port 1 and your "mover" switch in Port 2.